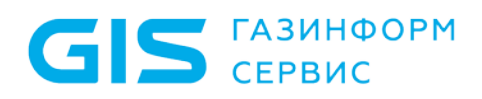

Программный комплекс «Litoria Desktop 2» Руководство по инсталляции

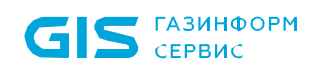

### Аннотация

В документе приводится руководство по инсталляции и деинсталляции программного комплекса «Litoria Desktop 2».

# Содержание

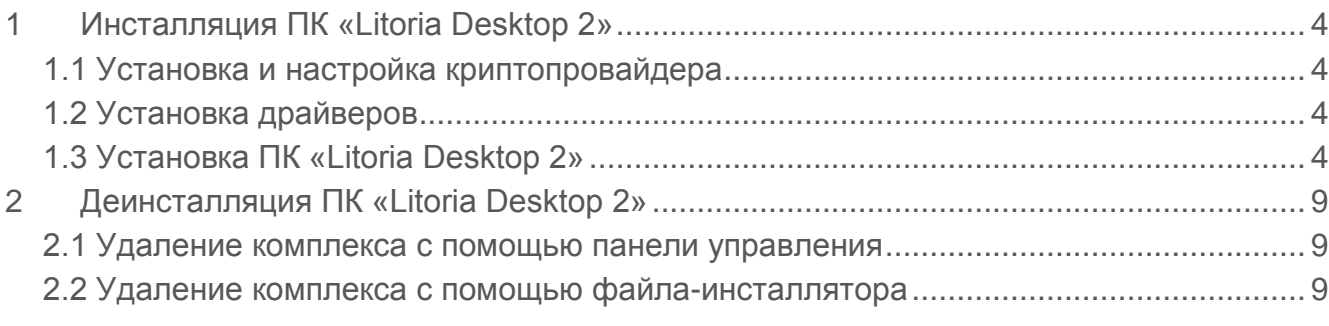

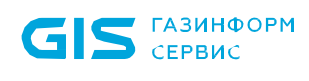

## 1 Инсталляция ПК «Litoria Desktop 2»

Перед инсталляцией ПК «Litoria Desktop 2» необходимо выполнить следующие процедуры:

- 1 Загрузить операционную систему.
- 2 Установить криптопровайдер, реализованный в соответствии с технологией Microsoft CSP, или драйвера к используемому аппаратному криптопровайдеру.
- 3 Установить драйвера к электронному идентификатору, использующемуся для хранения сертификатов.

Если электронный идентификатор используется как для хранения сертификатов, так и в качестве аппаратного криптопровайдера, то драйвера к нему устанавливаются один раз.

### **1.1 Установка и настройка криптопровайдера**

Установка дистрибутива криптопровайдера и его настройка для работы с тем или иным ключевым идентификатором должна производиться пользователем, имеющим права администратора, в соответствии с документацией на криптопровайдер.

### **1.2 Установка драйверов**

Установка дистрибутива драйвера к ключевому идентификатору должна производиться пользователем, имеющим права администратора, в соответствии с документацией по инсталляции данного драйвера.

### **1.3 Установка ПК «Litoria Desktop 2»**

Для установки ПК «Litoria Desktop 2» необходимо запустить файл-инсталлятор «*Litoria Desktop 2 <номер версии>.msi*» на АРМ с правами администратора. Появится диалоговое окно приветствия мастера установки, в котором необходимо нажать кнопку «*Далее*» для продолжения установки:

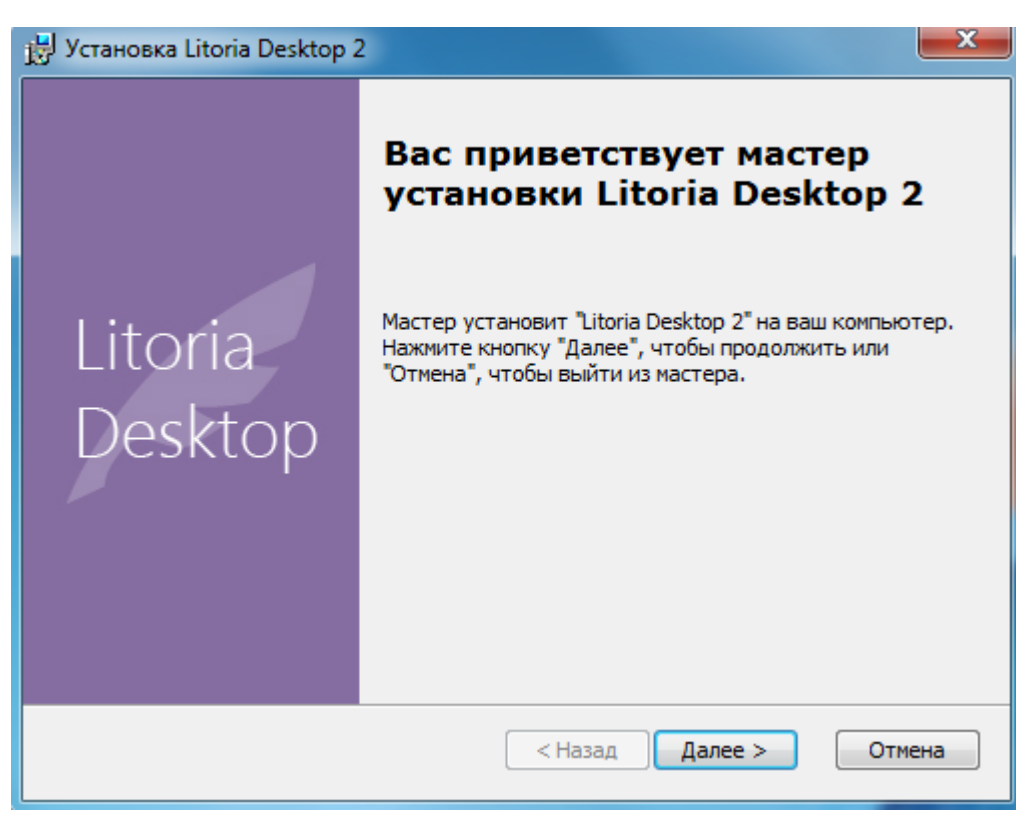

Рисунок 1.1 – Окно установки комплекса

На следующем шаге работы мастера установки необходимо указать сведения о пользователе, организации, ввести ключ продукта в поле «*Серийный номер*» (рисунок 1.2) и нажать на кнопку «*Далее*».

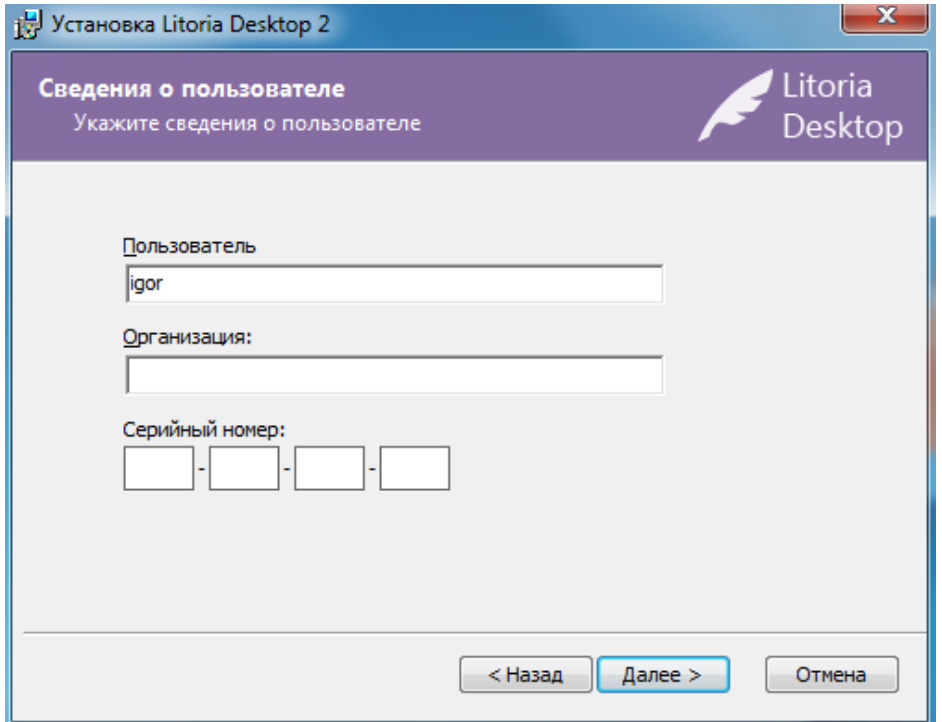

Рисунок 1.2 – Сведения о пользователе

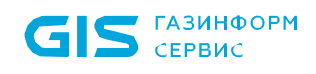

В появившемся окне (рисунок 1.3) следует выбрать папку для установки комплекса или оставить заданную по умолчанию (*C:\Program Files\GIS\Litoria Desktop 2* – для 32 разрядных ОС или *C:\Program Files (x86)\GIS\Litoria Desktop 2* – для 64-разрядных ОС) и нажать кнопку «*Далее*». На рисунке 1.3 приведен пример установки программного комплекса для 64-разрядных ОС.

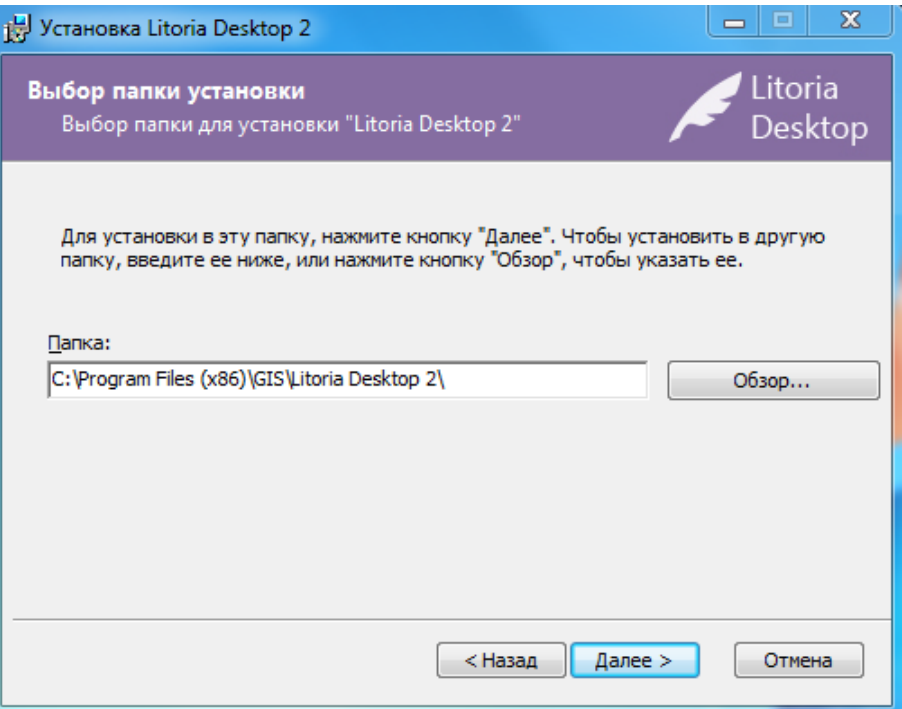

Рисунок 1.3 – Выбор папки установки комплекса

В диалоговом окне начала установки для запуска процесса установки с заданными ранее параметрами следует нажать кнопку «*Установить*» (рисунок 1.4).

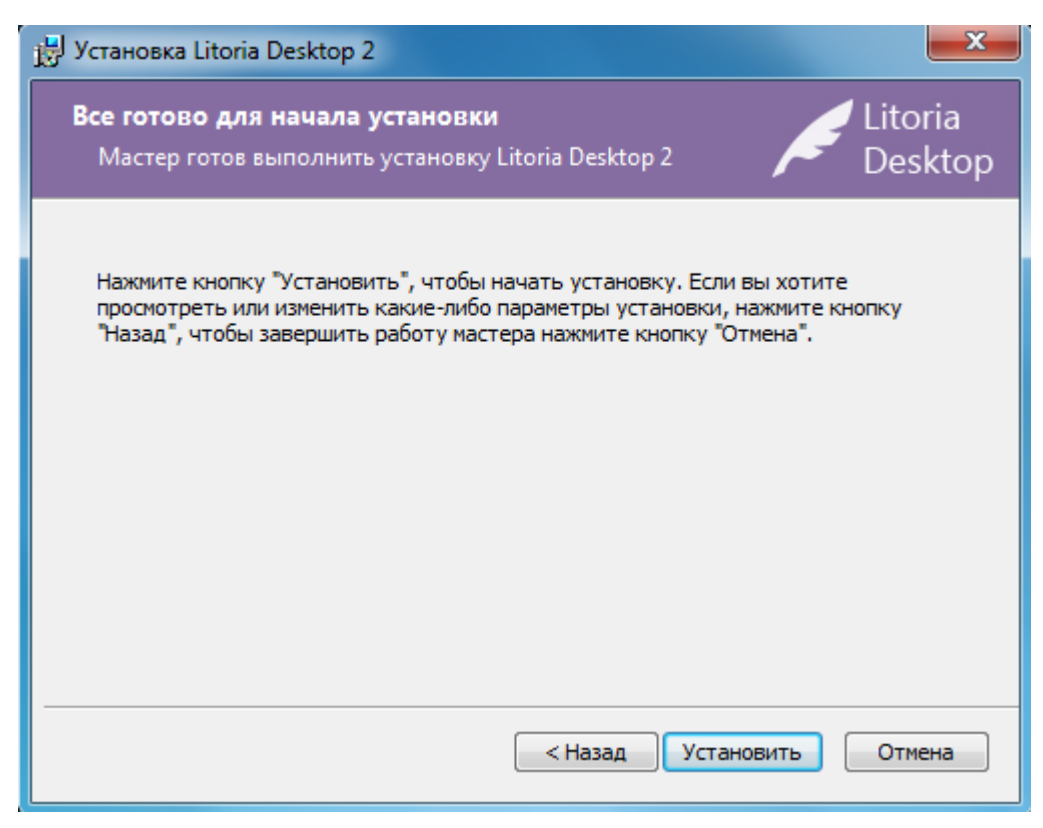

Рисунок 1.4 – Начало установки ПК

Ход процесса установки комплекса будет отображаться в окне мастера установки:

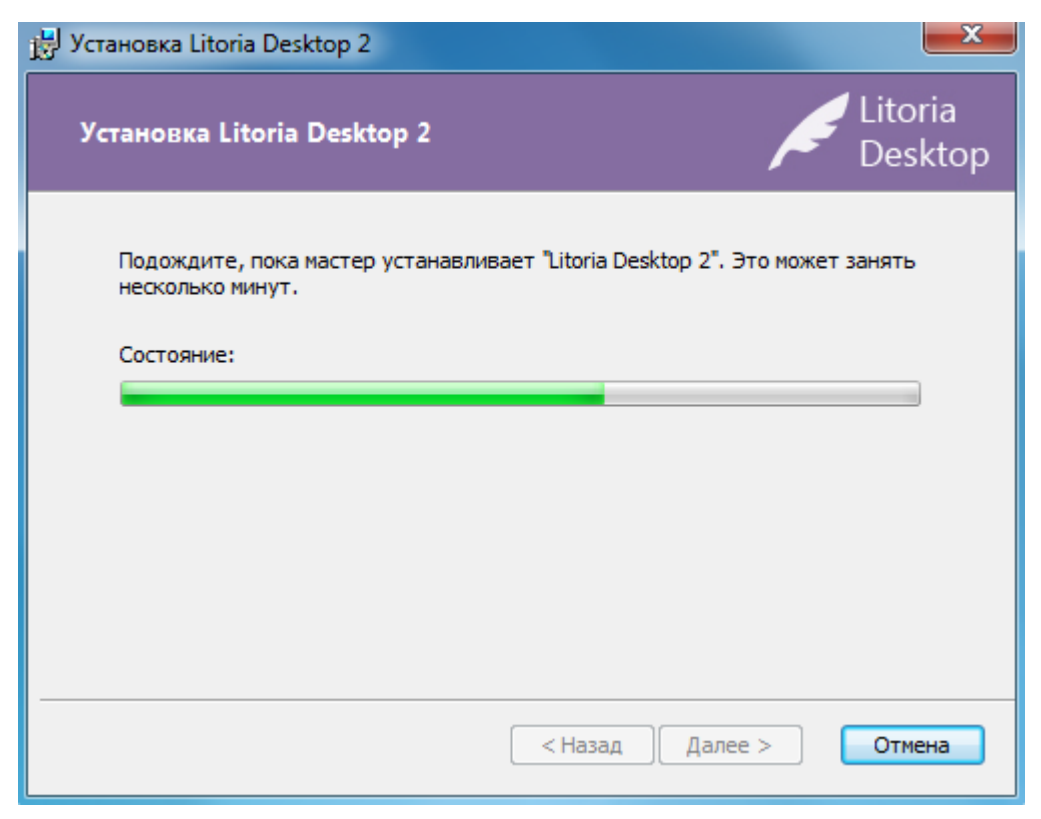

Рисунок 1.5 – Процесс установки ПК «Litoria Desktop 2»

После завершения установки ПК «Litoria Desktop 2» откроется диалоговое окно

завершения работы мастера установки:

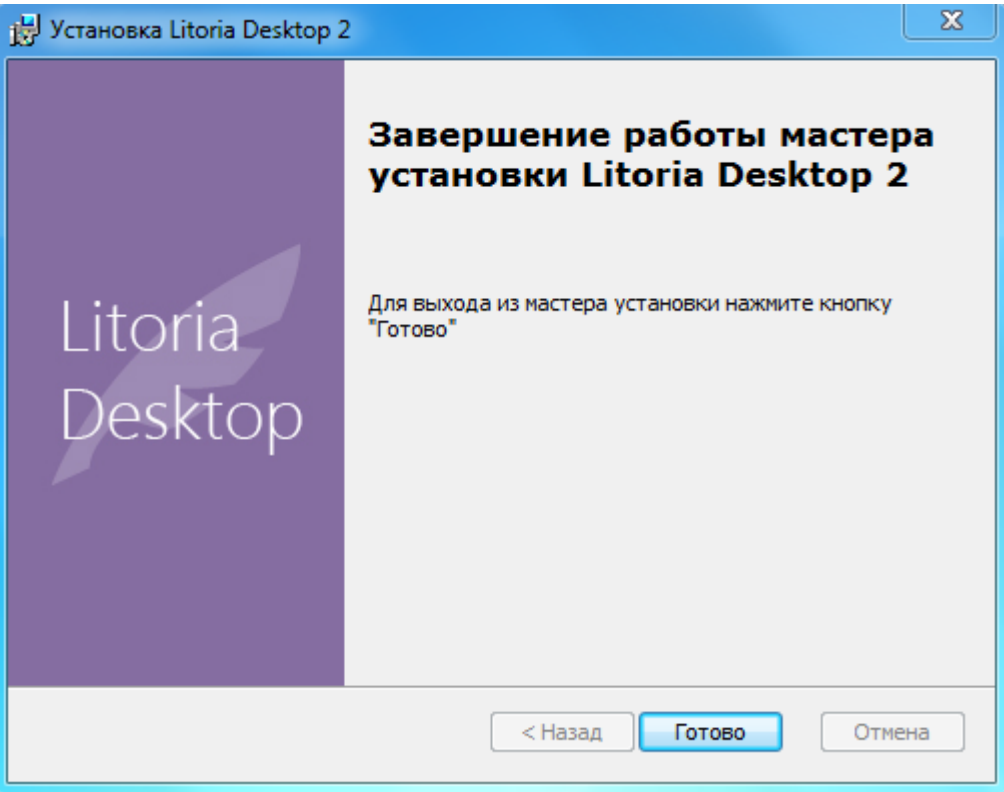

Рисунок 1.6 – Завершение установки

В окне завершения работы мастера установки нажмите на кнопку «*Готово*» и перезагрузите компьютер.

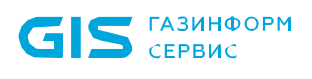

# 2 Деинсталляция ПК «Litoria Desktop 2»

Удаление ПК «Litoria Desktop 2» из системы можно выполнить двумя способами:

- 1 c помощью панели управления;
- 2 c помощью файла-инсталлятора.

#### **2.1 Удаление комплекса с помощью панели управления**

Для удаления установленных компонентов ПК «Litoria Desktop 2» из операционной системы необходимо запустить апплет панели управления **Программы и компоненты**. Для этого необходимо выполнить следующие действия:

- 1 нажать на кнопку «*Пуск*» на панели задач и выбрать «*Панель управления*»;
- 2 в открывшемся окне выбрать пункт «*Программы и компоненты*» (для Windows 7);
- 3 выбрать пункт ПК «Litoria Desktop 2» и нажать на кнопку «*Удалить*»;
- 4 в появившемся окне (рисунок 2.1) подтвердить удаление программы, нажав на кнопку «*Да*».

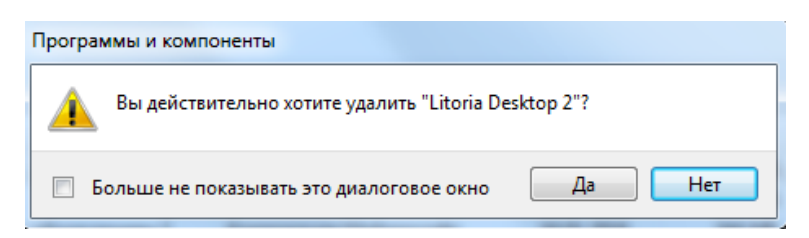

Рисунок 2.1 – Окно подтверждения удаления комплекса

5 появится окно настройки удаления комплекса (рисунок 2.2);

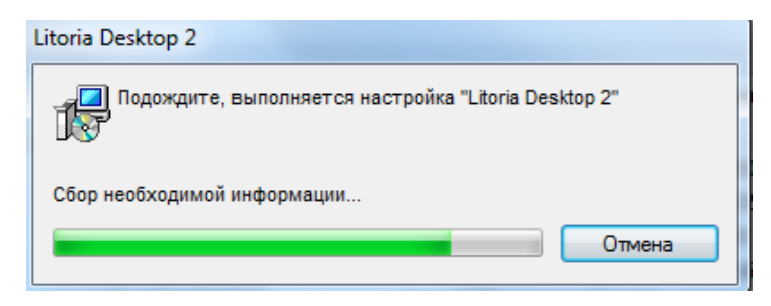

Рисунок 2.2 – Окно настройки удаления комплекса

6 по завершению выполнения настроек перезагрузите компьютер.

#### **2.2 Удаление комплекса с помощью файла-инсталлятора**

Для удаления ПК «Litoria Desktop 2» с помощью файла-инсталлятора, необходимо выполнить следующие действия:

- 1 запустить файл-инсталлятор «*Litoria Desktop 2 <номер версии>.msi*» на АРМ с правами администратора;
- 2 в появившемся окне мастера установки (рисунок 2.3) нажмите на кнопку «*Далее*» для продолжения работы мастера;

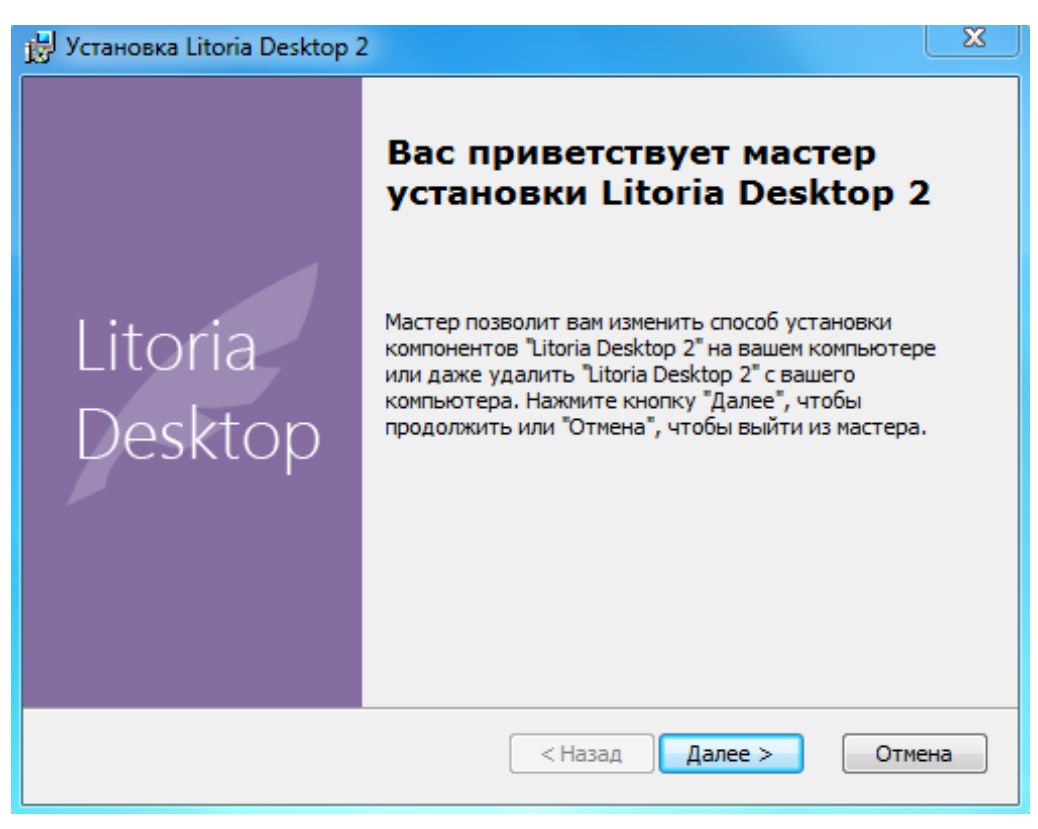

Рисунок 2.1 – Окно установки комплекса

3 на следующем шаге работы мастера установки (рисунок 2.4) необходимо выбрать операцию «*Удалить*» и нажать кнопку «*Далее*»;

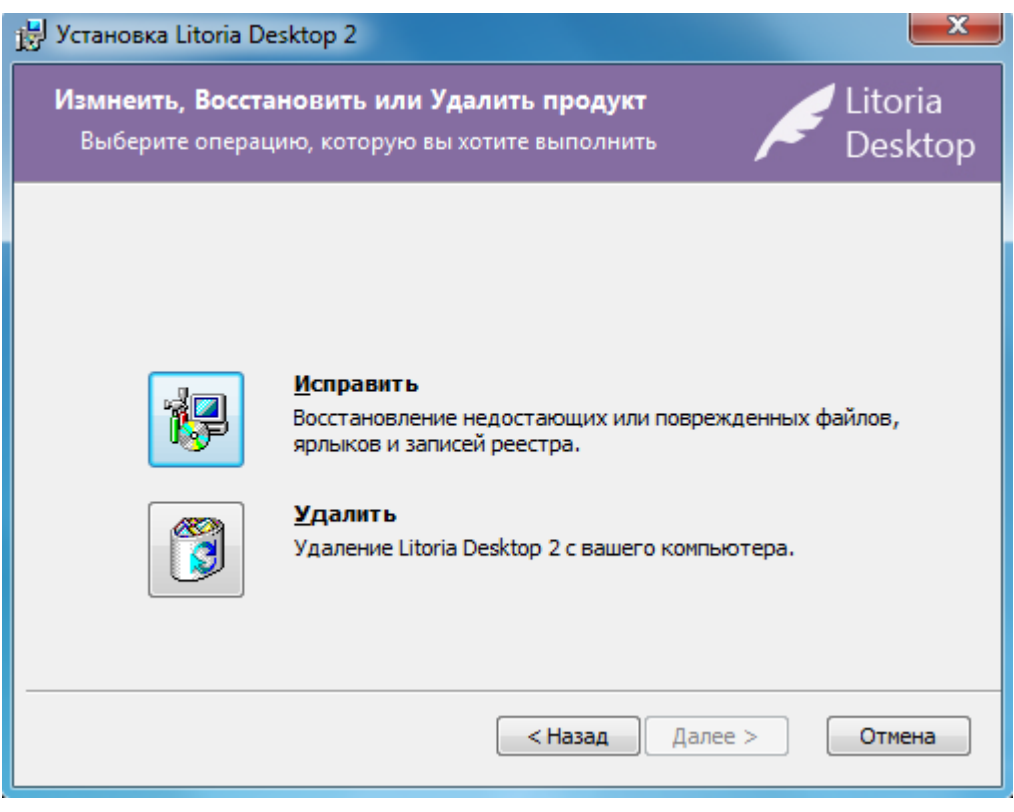

Рисунок 2.2 – Выбор операции удаления

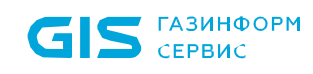

4 в появившемся окне подтвердите удаление комплекса нажатием на кнопку «*Удалить*» (рисунок 2.5);

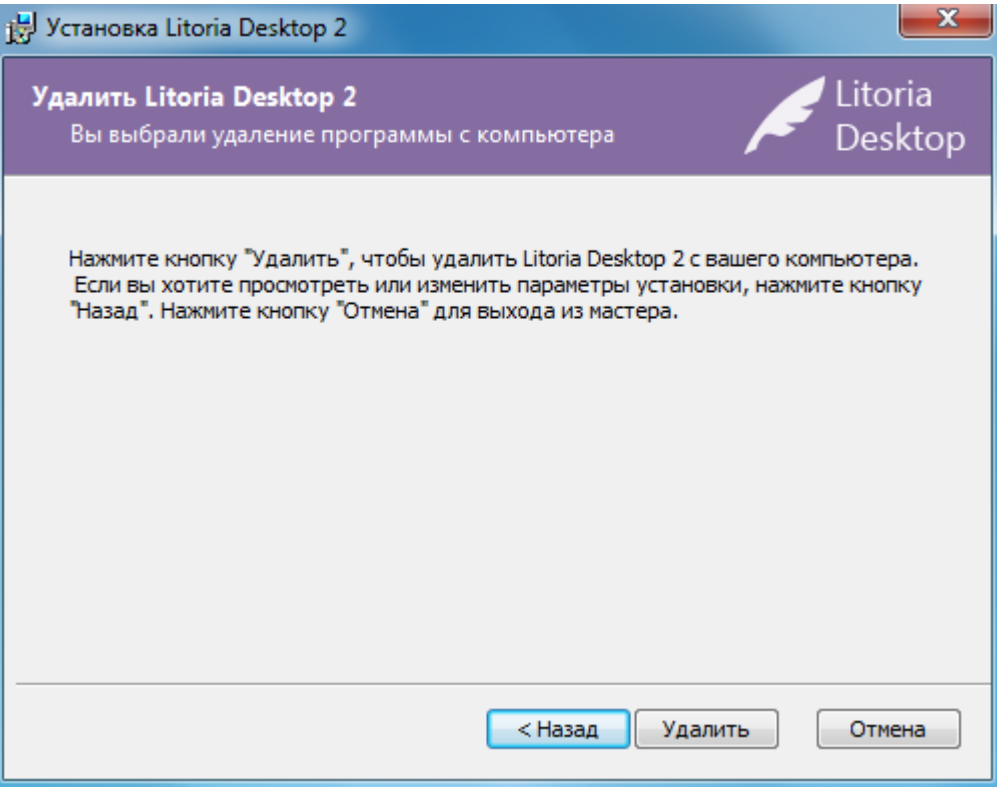

Рисунок 2.3 – Удаление комплекса

5 ход процесса удаления комплекса будет отображаться в окне мастера:

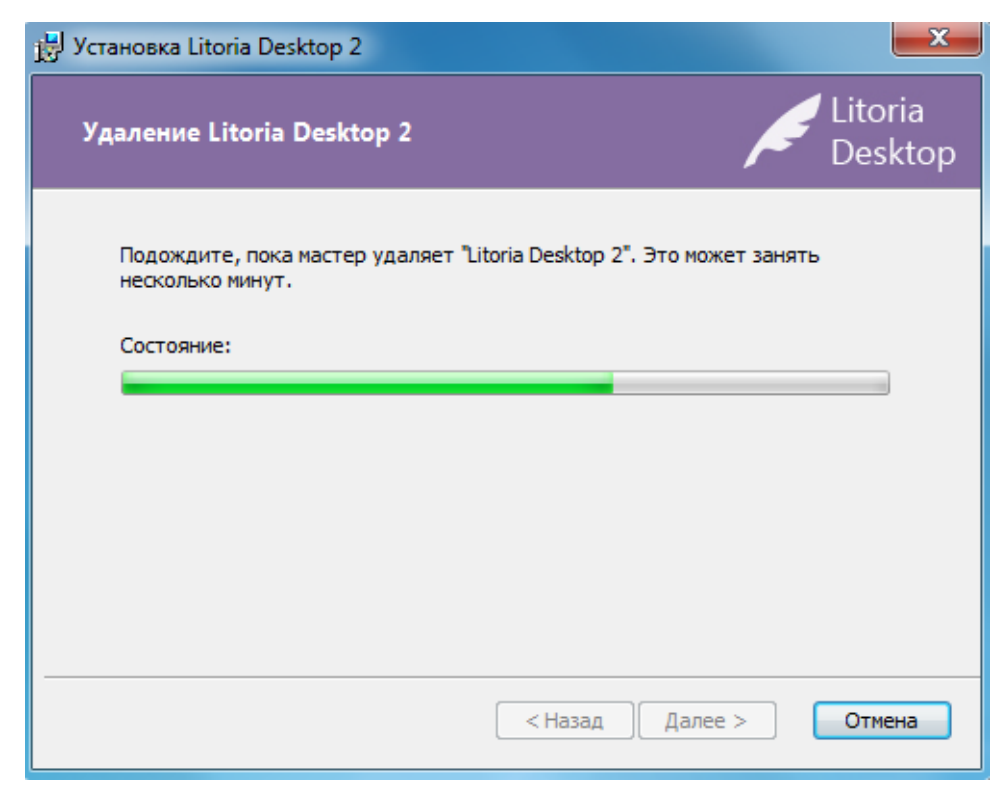

Рисунок 2.4 – Окно процесса удаления комплекса

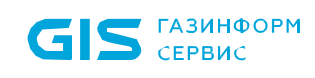

6 после завершения удаления ПК «Litoria Desktop 2» откроется диалоговое окно завершения работы мастера:

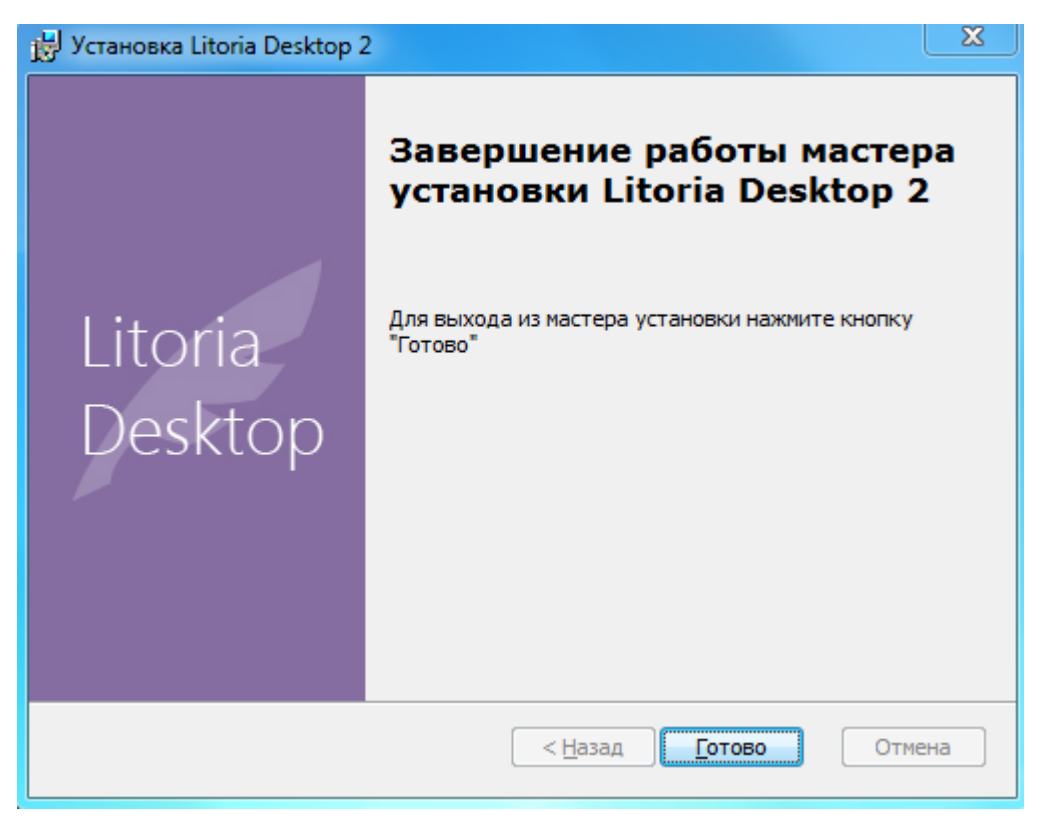

Рисунок 2.5 – Окно завершения удаления

7 в окне завершения работы мастера нажмите на кнопку «*Готово*» и перезагрузите компьютер.